**ZH-CN**

# **®YAMAHA**

# **HD-300**

## **固件更新指南**

感谢您使用雅马哈产品。

本更新指南记述了 HD-300 本机固件的更新方法。

附注

- 用户将承担更新的一切责任。
- 更新过程中请勿拔掉线缆或关闭电源。否则可能会使本机无法运行,导致设备故障。
- 更新过程中请勿从[USB TO DEVICE]端口拔出 USB 闪存。否则可能会导致 HD-300 本机故障或 USB 闪存故障。
- 如因更新操作失败导致 HD-300 本机无法运行, 请勿再次执行更新操作。如果本机仍无法运行, 请联 系最近的经销商店铺或雅马哈授权服务中心。
- 本固件及指南的版权归雅马哈株式会社所有。
- 请勿擅自部分或全部复制、更改本固件及指南。
- 本指南中包含的公司名称及商标名称等均为各公司的注册商标或商标。

### **文件构成**

本文件夹中包含以下文件。

- *•* hd-300\_ja\_update\_guide\_v\*\*\*.pdf 本指南(PDF 文件)
- hd-300\_en\_update\_guide\_v\*\*\*.pdf 本指南的英文版(PDF 文件)
- *•* HD-300\_instdat.bin 更新程序

**请提前准备**

HD-300 固件更新指南 | 1

- *•* 固件更新所需的文件(ZIP 格式)
- *•* 格式化为 FAT32 格式的 USB 闪存

您可以从以下网站获取固件更新所需的文件。 另外, 关于 USB 设备, 在购买前请前往以下网站进行确认。

https://download.yamaha.com/

\* After selecting your country and clicking on "Firmware/Software Updates" for the ZIP for file or "Documents and Data" for a list of supported drives from the "Support" page, set the "Brass & Woodwinds" on the product category and enter "HD-300" to perform a search.

#### **版本确认方法**

按下主机的"SETTING"(设置)按钮,使用光标按钮选择"Firmware Version:"(固件版本),版本随即 显示。

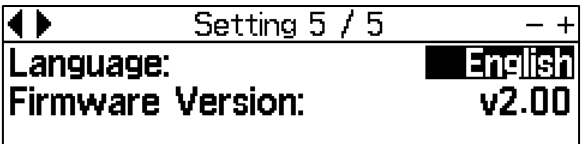

\*" Firmware Version: v\*.\*\*" 显 示 当 前 的 固 件 版 本 。

**更新步骤**

- 1. 在电脑上下载压缩包 (ZIP 格式) 文件, 右键"解压文件"。
- $2.$  文件解 压 后 , 将 显 示 文 件 夹 。 打 开 此 文 件 夹 , 找 到 固 件 更 新 文 件 " HD-300\_instdat.bin"。
- 3. 将 "HD-300\_instdat.bin"文件保存到 USB 闪存的根目录中。
- $\overline{\mathbf{4}}$  确认电源已断开,然后将 USB 闪存插入后面板的 "USB TO DEVICE"端口。
- $5$ . 按住本机的"START/STOP"(开始/停止)按钮的同时,接通电源。

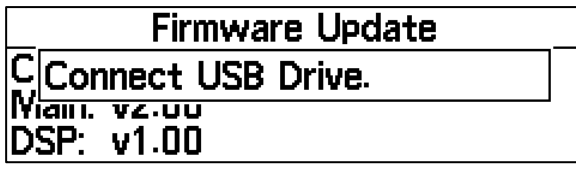

**Firmware Update** PReady to Update? YES = [+]<br>Niam. vz.uu - vz.u<br>DSP: v1.00  $\Rightarrow$  v1.00

 $6.$  按下本机的"+"按钮,开始更新。 更新所需时间大约为几分钟。

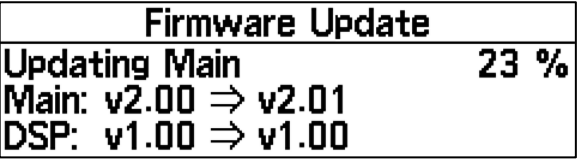

 $7.$  更新完成后, 显示以下信息。

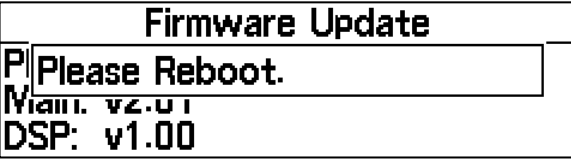

- 8. 断开本机电源, 从本机上拔出 USB 闪存。
- $9.$  接通本机电源, 按照"版本确认方法"检查是否已更新到最新版本。

#### **至此,更新完成。**

Manual Development Group ©2021 Yamaha Corporation 2022 年 4 月発行 YJ-B0